**"Loderndes Feuer": Erzeuge ein glühendes Flammenmeer 1/7**

- **1.** Lade zunächst das Pattern **TutKit\_Flammen\_Muster.pat** sowie die Aktion **Feuer und Flammen.atn** nach Photoshop, indem du doppelt auf beide Dateien klickst.
- **2.** Öffne dein Bild in Photoshop (mind. 1000 px breit). Achte darauf, dass die Einstellungen unter *Bild> Modus* bei *RGB-Farbe* und *8 Bit/Kanal* gesetzt sind. Die Hintergrundebene muss gesperrt sein.
- **3.** Prüfe die Einstellungen für den Pinsel: *Deckkraft* 100 %, *Fluss* 100 %.
- **4.** Setze die Vordergrundfarbe auf Schwarz, die Hintergrundfarbe auf Weiß.
- **5.** Nun musst du die Fläche deines Motivs auf einer neuen Ebene mit Schwarz füllen. Dafür gibt es verschiedene Möglichkeiten. Zwei Beispiele:
	- a. Erstelle eine neue, leere Ebene. Male mit dem harten Pinsel die Fläche deines Motivs aus.

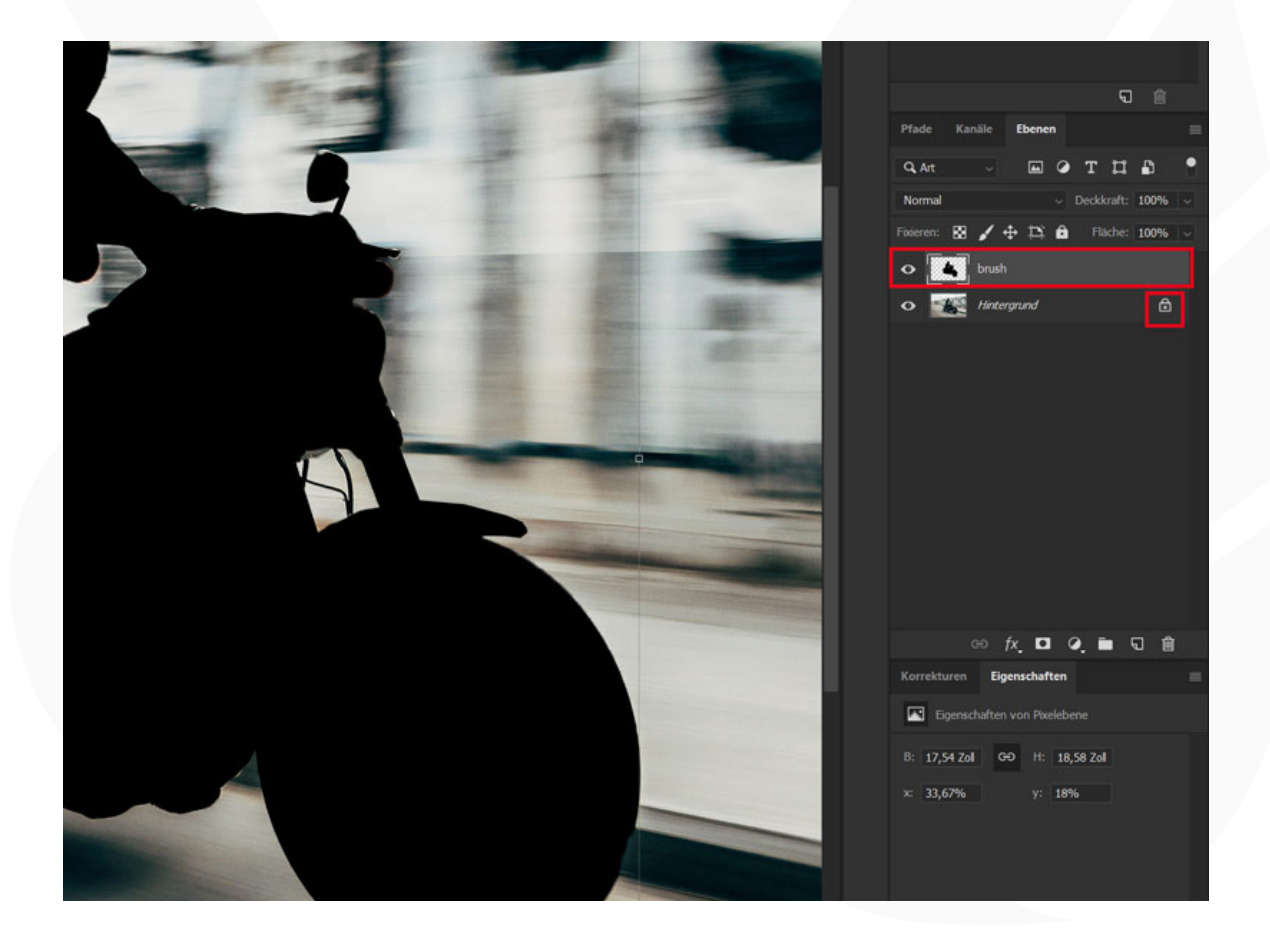

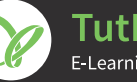

#### **"Loderndes Feuer": Erzeuge ein glühendes Flammenmeer 2/7**

b. Wähle dein Motiv auf der Hintergrundebene mit einem Auswahlwerkzeug aus. Kopiere die Auswahl auf eine neue Ebene, indem du *Strg+C* und *Strg+V* drückst. Wähle dann das kopierte Motiv auf der neuen Ebene aus. Dazu klickst du mit der linken Maustaste bei gedrückt gehaltener *Strg*-Taste einmal auf das Ebenensymbol der Ebene. Nun füllst du die Auswahl über *Bearbeiten>Fläche füllen*… mit der *Vordergrundfarbe*. Deaktiviere die Auswahl noch mit dem Shortcut *Strg+D*.

- **6.** Starte die Aktion. Dazu öffnest du das *Aktionen*-Bedienfeld *(Fenster>Aktionen)* und klickst auf die Play-Schaltfläche.
- **7. Flammen-Effekte, die hinter dem Motiv liegen:** Der Aktion liegen 10 PNG-Dateien mit Motiven von Flammen bei. Während des Ablaufs der Aktion öffnet sich das Fenster *Platzieren und einbetten*. Gehe zum Speicherort der PNG-Dateien und wähle genau ein Motiv aus. Klicke auf *Platzieren*. Das von dir gewählte Motiv wird ins Bild eingefügt. Du hast nun die Möglichkeit, die Flamme zu verschieben und in der Größe anzupassen. Bist du mit dem Ergebnis zufrieden, bestätige die Platzierung durch Drücken

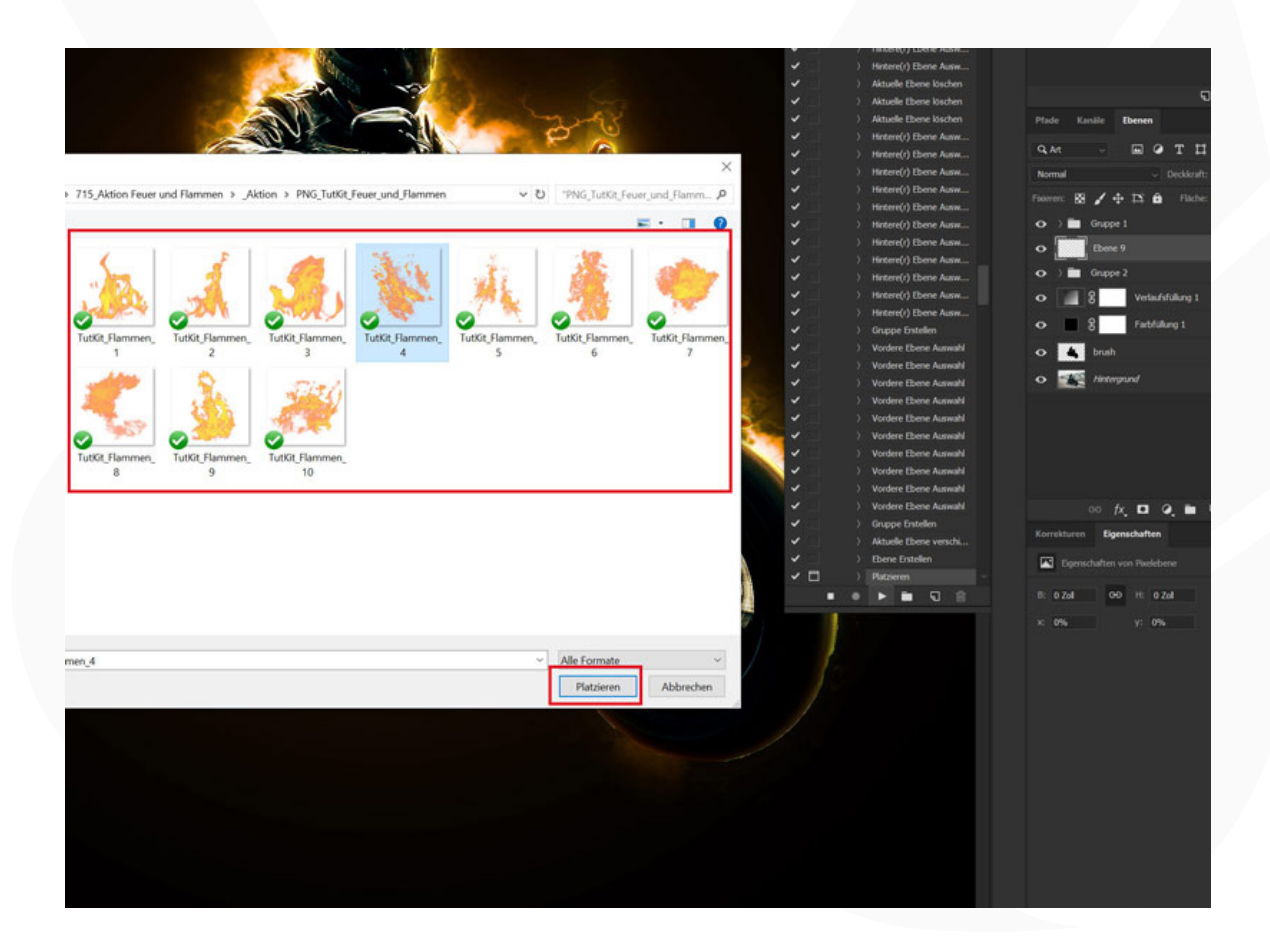

TutKit.com E-Learning & digitale Assets

**"Loderndes Feuer": Erzeuge ein glühendes Flammenmeer 3/7**

der Eingabetaste. Daraufhin öffnet sich das Fenster *Platzieren und einbetten* erneut. Wiederhole die Platzierung eines weiteren Flammen-Bildes. Insgesamt führst du das Platzieren eines Flammen-Bildes fünfmal durch. Danach läuft die Aktion weiter.

**8.** Flammen-Effekte, die vor dem Motiv liegen: Wie in Schritt 7 öffnet sich das Fenster *Platzieren und einbetten*. Dieses Mal wählst du nacheinander zwei Flammen-Motive aus. Auch hier kannst du jedes Bild verschieben und in der Größe anpassen. Hast du beide Bilder platziert, läuft die Aktion weiter.

![](_page_2_Picture_4.jpeg)

![](_page_2_Picture_5.jpeg)

#### **"Loderndes Feuer": Erzeuge ein glühendes Flammenmeer 4/7**

**9. Hinweis:** Nachdem die Aktion komplett durchgelaufen ist, kannst du die Farbigkeit deines Bildes anpassen. Aktiviere dazu entweder die Ebene *Farbfüllung* oder die Ebene *Verlaufsfüllung* (die Ebene muss sichtbar sein, symbolisiert durch das Augen-Symbol). Durch einen Doppelklick auf das Vorschaubild der Ebene kannst du die Farbe bzw. den Farbverlauf an deine Wünsche anpassen.

![](_page_3_Figure_3.jpeg)

![](_page_3_Picture_4.jpeg)

#### **"Loderndes Feuer": Erzeuge ein glühendes Flammenmeer 5/7**

**10. Feuer im Vordergrund bearbeiten:** Du kannst die Feuereffekte im Vordergrund deines Bildes verstärken oder abschwächen. Klicke dazu im Ebenenordner "Feuer 1" auf die Gruppe "Gruppe 6". Achte darauf, dass die Ebenenmaskenminiatur aktiviert ist (das kleine schwarz-weiße Bild der Gruppe). Wähle nun einen runden, weichen Pinsel und male mit diesem über die Bereiche der Flammen im Vordergrund. Mit weißer Vordergrundfarbe verstärkst du den Flammeneffekt, mit Schwarz schwächst du ihn ab. **Tipp:** Reduziere die *Deckkraft* des Pinsels, um eine sanfte Bearbeitung vorzunehmen. **Tipp:** Mit der Taste *X* wechselst du schnell zwischen Vorder- und Hintergrundfarbe (zwischen Weiß und Schwarz).

![](_page_4_Picture_59.jpeg)

![](_page_4_Picture_4.jpeg)

#### **"Loderndes Feuer": Erzeuge ein glühendes Flammenmeer 6/7**

**11. Hinweis:** Du kannst die eingefügten Flammen-Bilder bei Bedarf auch einzeln weiter anpassen. Die Flammen im Vordergrund findest du unter "Feuer 1" und "Gruppe 6". Die Flammen im Hintergrund findest du unter "Feuer 2" und "Gruppe 3". Klicke die zu bearbeitende Ebene an und aktiviere mit *Strg+T* die Transformation. Eventuell erscheint ein Hinweisfeld, das du bestätigst. Anschließend kannst du die Flamme verschieben, rotieren und in der Größe anpassen.

![](_page_5_Picture_47.jpeg)

![](_page_5_Picture_4.jpeg)

![](_page_6_Picture_0.jpeg)

**"Loderndes Feuer": Erzeuge ein glühendes Flammenmeer 7/7**

![](_page_6_Picture_2.jpeg)

![](_page_6_Picture_3.jpeg)

TutKit.com<br>E-Learning & digitale Assets